# **Certificate of Admission Application Manual** via mySNU portal Student Service

Office of International Affairs in the set of the set of the set of the set of the set of the set of the control of the set of the control of the set of the control of the set of the control of the set of the set of the se Seoul National University

# **Student Service>Int'l Exchange >Visa/Immigration>Certificate of Admission** (mySNU portal)

Office of International Affairs in the set of the set of the set of the set of the set of the contractional Affairs in the set of the contraction of the set of the contraction of the set of the set of the set of the set of Seoul National University

**Menu Location** 

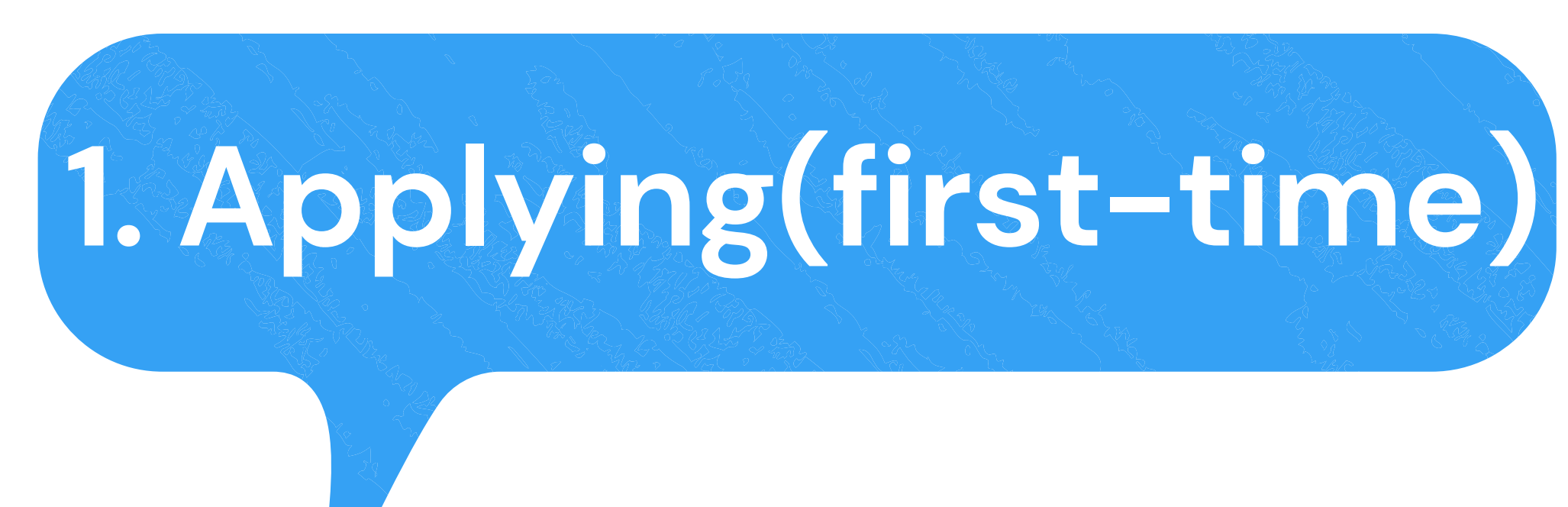

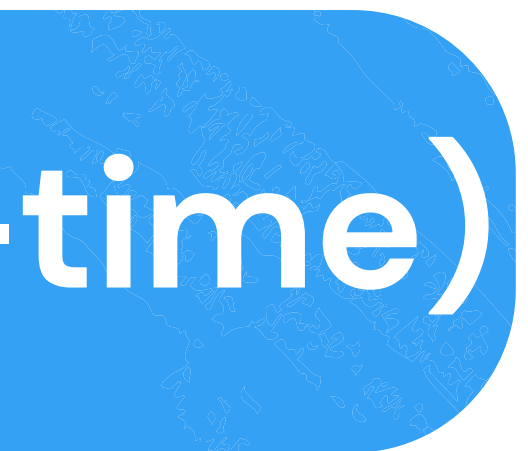

Office of International Affairs in the set of the set of the set of the set of the set of the contractional  $\lambda$ Seoul National University

### **1** Applying(first-time)

#### 신청내역

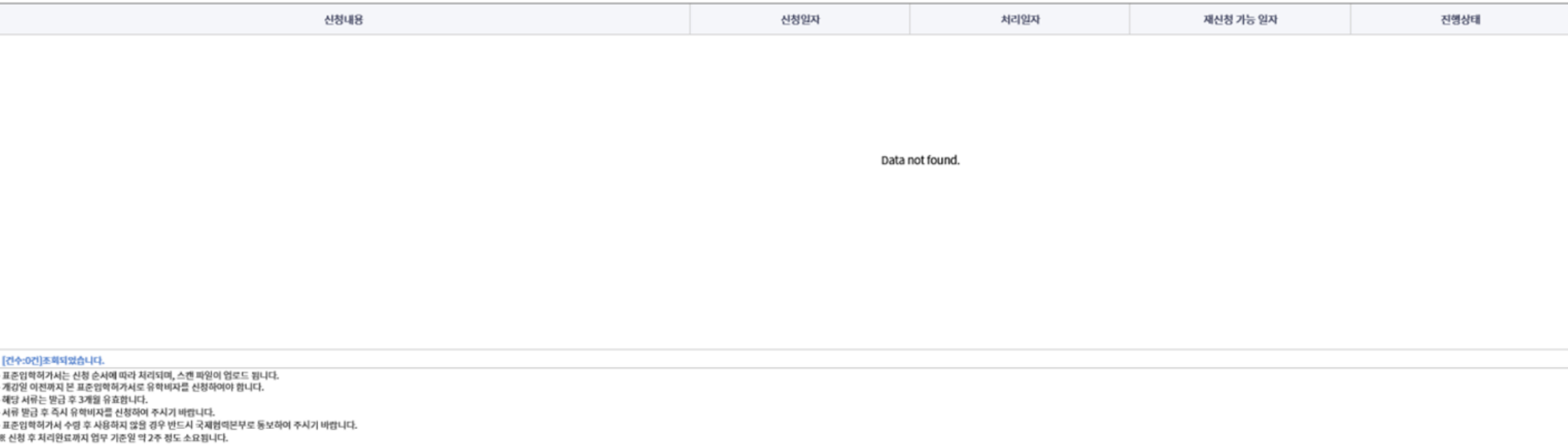

※ 서류발급 예상일 및 빠른처리 요청에 대한 문의는 담넨이 어려운 점 양해부탁드립니다.

#### 신청가능목록

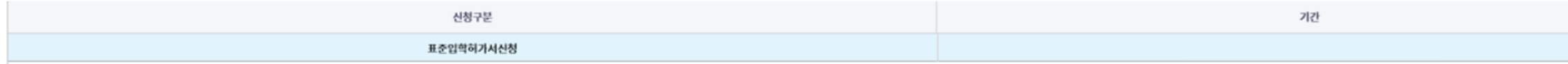

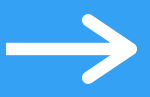

# 1 Olick List of Applicable Types-**신청(Apply)** to start your application.

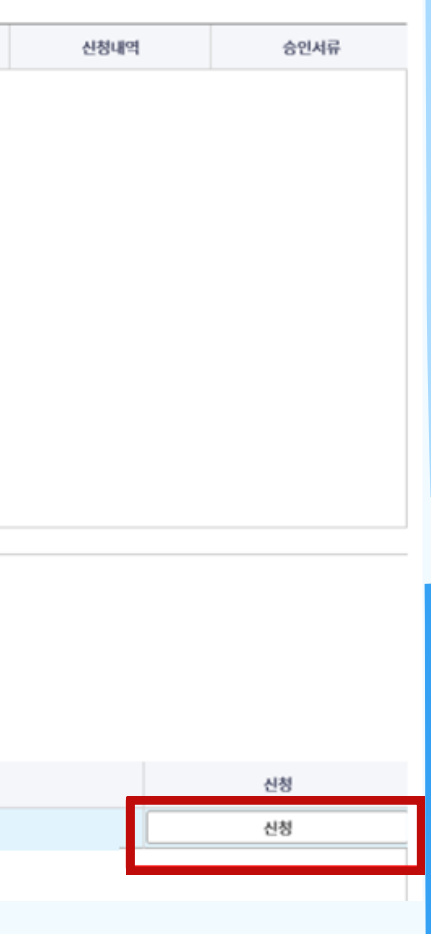

# Applying(first-time)

개인정보 수집·이용·제공 동의

**1**

### 서울대학교가 취급하는 모든 개인정보는 「개인정보 보호법」 등 관련 법령에 근거하거나 정보주체의 동의에 의하여 수집.보유.처리되고 있습니다.

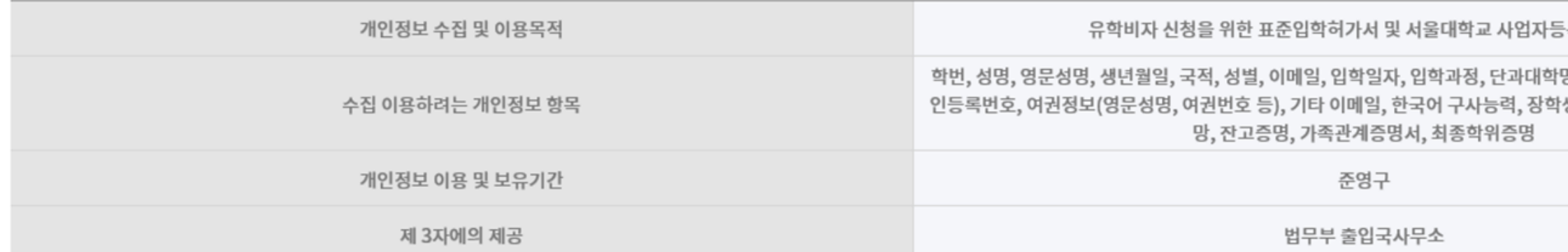

※ 학생은 개인정보 제공 및 활용에 거부할 권리가 있습니다. 다만, 위 제공사항은 표준입학허가서 및 서울대 사업자등록증 발급에 반드시 필요한 사항으로, 거부하실 경우 서류발급이 불가함을 알려드립니 ※ 개인정보 관련 추가 문의가 있는 경우, 국제협력본부 해당 담당자에게 연락하여 주시기 바랍니다.

> 위 내용을 숙지하였으며 개인정보 이용에 동의하지 않습니다. 위 내용을 숙지하였으

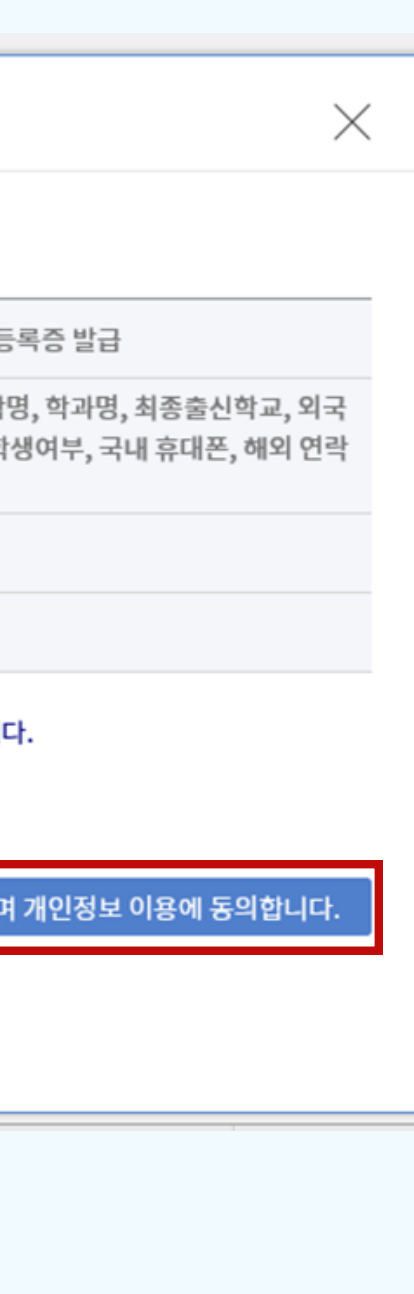

2 Check the content of 개인정보 수집 이용 제공 동의 (Consent to the Collection and Use of Personal Information) and click **1 understand the above and** agree to use of personal **information.'**

### **Please fill out this area**

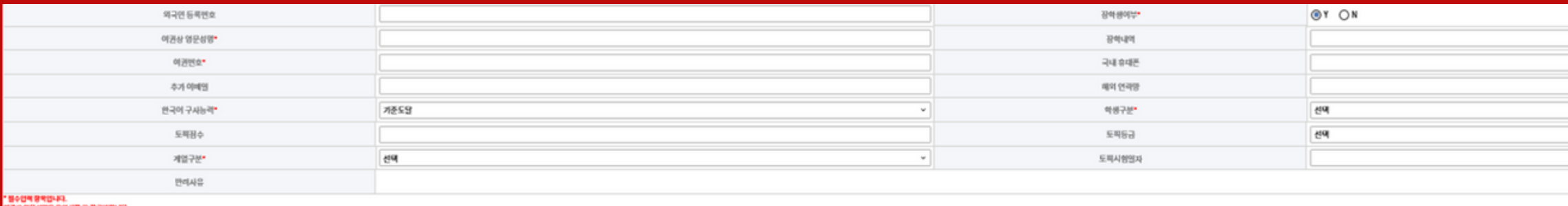

구비서류

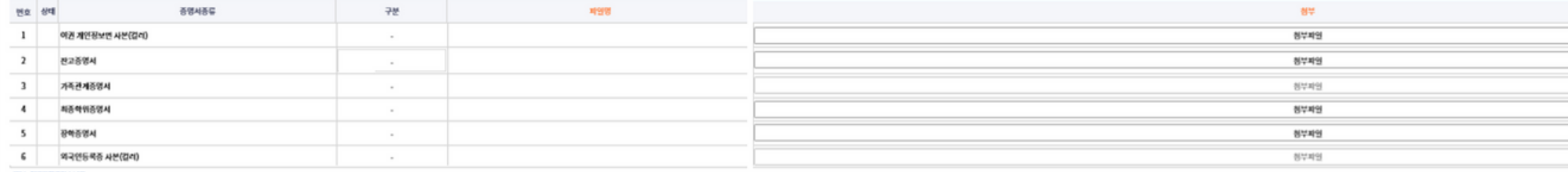

"<br>마은 제품서비는 M4에도, 업자, PDF 양식으로 스캔하에 업로드 할 것<br>편경제막: 라면.. 학과, 영문성행, 사람명)에 2022-12345\_구아국문과, HONG GIL DONG, 에관사선)<br>관광서는: 유의사학 (2-평 2마련나다.<br>2종명서는 유의사학 (2-평 2마련나다.

**1**

③ Referring to the Note below, enter **'Scholarship' , 'Passport English Name' , 'Passport No.' , 'Korean Ability ' , 'StudentStatus' ,** and**'DepartmentClassification'.**

< 예<del>전화면</del> <mark>은 영시제공 | 신청</mark> 신청취소 | 제신회

※ Enter 'Foreign Registration No.', 'Domestic Cell Phone', 'Email Address', 'Overseas Contacts' if you have the respective information.

※ If you chose Y at 'Scholarship', enter 'Scholarship Info'.

※ If you chose 'Proficient' from 'Korean Ability', enter 'Topik Score', 'Topik Level', and 'Topik Test Date'.

## **Applying(first-time)**

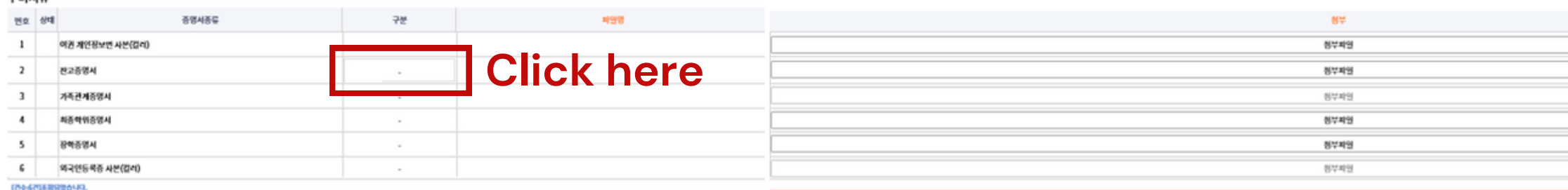

. (~)<br>- 이 모든 제품 제작의 도구를 다시 PDF 장식으로 스템하여 많으로 할 것<br>- 이 모질하게 등 연결 과 모공방면, 사용방에 2022 12345, 국어국문과, HONG CAL DONG, 에프사인<br>- 호전공행사는 선정점 가운 30일 아내 많습된 520,000 이상의 관인 모든 부모님 전 2종명이어야 함<br>- 최종역위항에서는 유의사항 (5·점 2세만나다.<br>- 최종역위항에서는 유의사항 (5

**1**

The article of a minor an an uncompany of

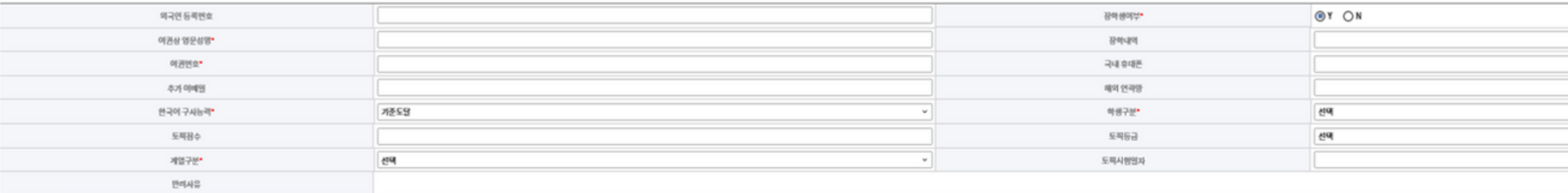

' 웹수업적 방학업니다.<br>제관성 영운성명은 유의사항 ① 원 2배업니다

#### 구비서류

### ※Types of Financial Proof Document

one's own balance My parents' balance KGPS scholarship students Other scholarship students

If you chose "One's own balance" or "My parents' balance", submit your bank statement.

If you chose "KGSP scholarship students" or "Other scholarship students", submit your scholarship certificate.(scholarship amount and period must be identifiable)

# **Applying(first-time)**

#### RHEARS > GREEC > 2/8HE4GE/ABC > BZ 099/05ALHE

④ Select the source of your finance by clicking the respective type at Required Document(s)- Financial Proof Document-**Type**.

⑤ After clicking on Attach-**Attached File** for each item, press the  $\alpha$  strategies button in the subsequent pop-up window to attach each document according to the type of certificate.

< OTHER E SUDDEN AN ANSIS NAME

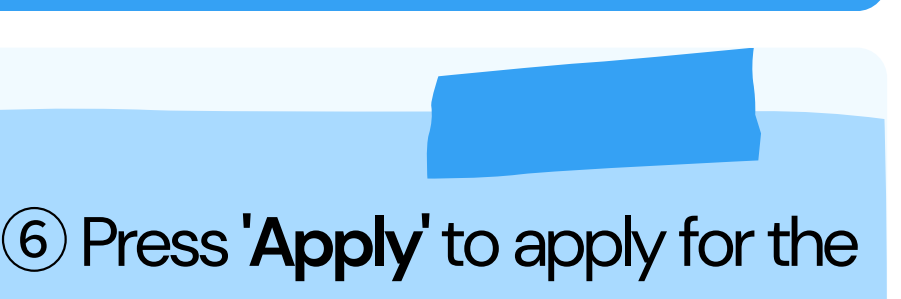

 $\rightarrow$ 

## **1 Applying(first-time)**

#### $0.983466 \Delta \times 0.01225 \times 2.01984632485 \times 3.221998663441836$

CoA.

2301192014 A12022-01-30 - 2023-05-313

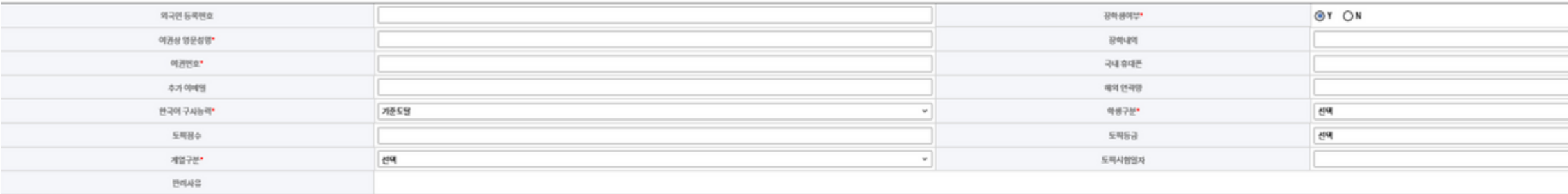

.<br>1월수업적 참석입니다.<br>제관성 영문성행은 음식사항 ① 환고배입니다.

구비서류

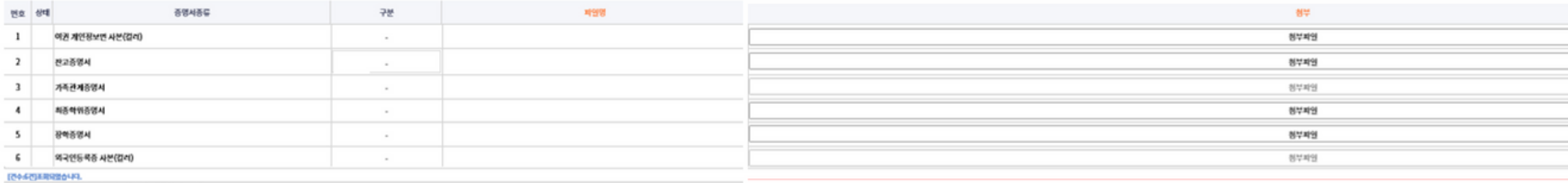

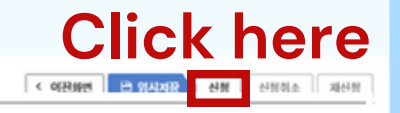

# **2. Checking your CoA Status**

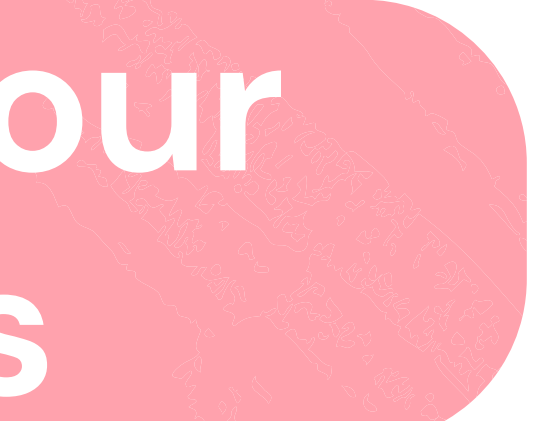

Office of International Affairs in the set of the set of the set of the set of the set of the set of the control of the set of the set of the set of the set of the set of the set of the set of the set of the set of the set Seoul National University

# **2 Checking your CoA Status**

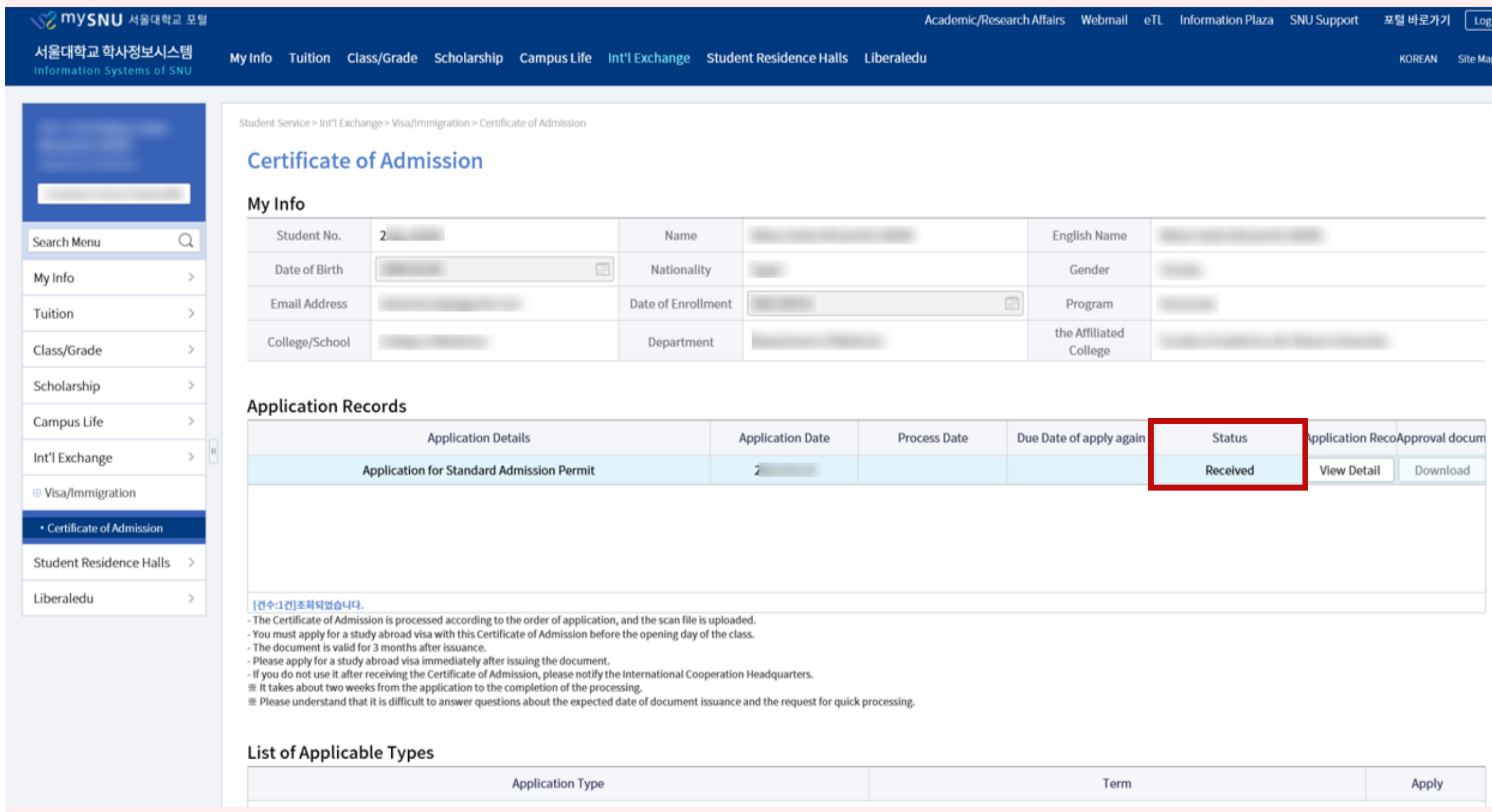

※ **Received** = The faculty member in charge has confirmed the submissionof documents and is currently reviewing them.

Check the status of your completed CoA application at Application Records-**Status.**

※ **Denied** = The faculty member rejected your application because the documents you submitted were insufficient. **Document revision and** resubmission is required.

※ **Approved** = Your documents were sufficient and your CoA is ready. **Please download your CoA and the SNU Business Registration Certificate.**

# **3. Resubmitting Your Denied CoA Application**

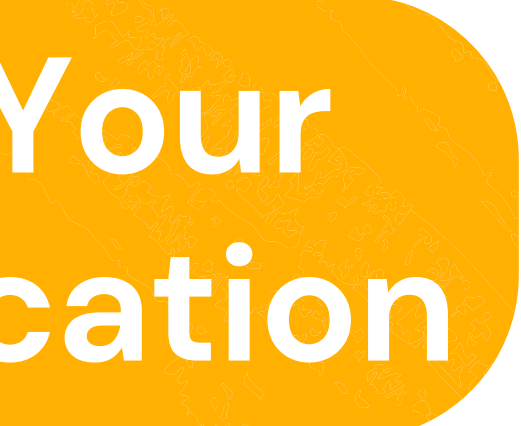

Office of International Affairs in the set of the set of the set of the set of the set of the set of the control of the set of the control of the set of the control of the set of the control of the set of the set of the se Seoul National University

# **3 Resubmitting Your Denied CoA Application**

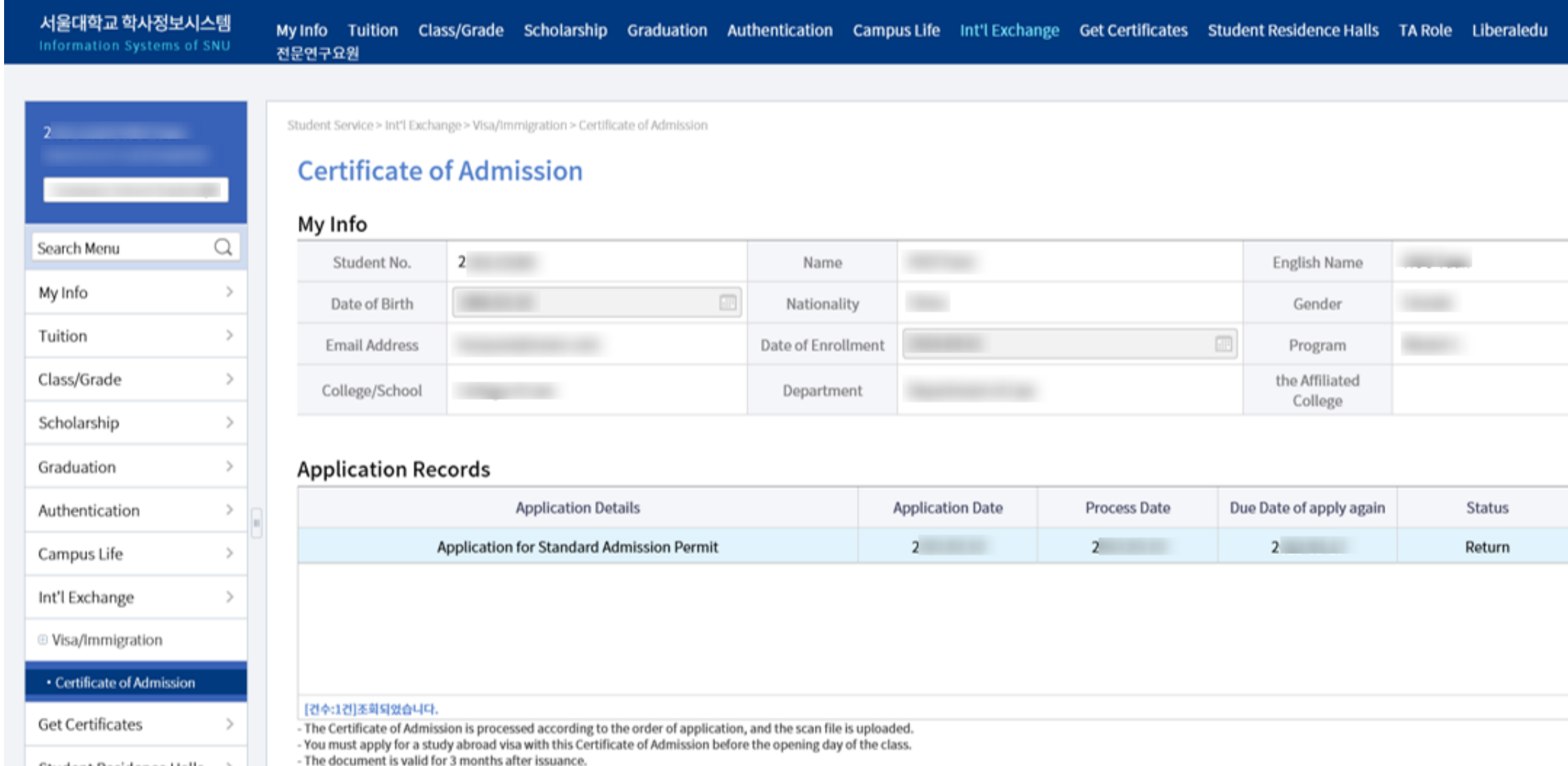

**Application Type** 

- If you do not use it after receiving the Certificate of Admission, please notify the International Cooperation Headquarters.

※ Please understand that it is difficult to answer questions about the expected date of document issuance and the request for quick processing.

- Please apply for a study abroad visa immediately after issuing the document.

List of Applicable Types

※ It takes about two weeks from the application to the completion of the processing.

MySNU 서울대학교 포털

Student Residence Halls

TA Role

Liberaledu

전문연구요원

Term

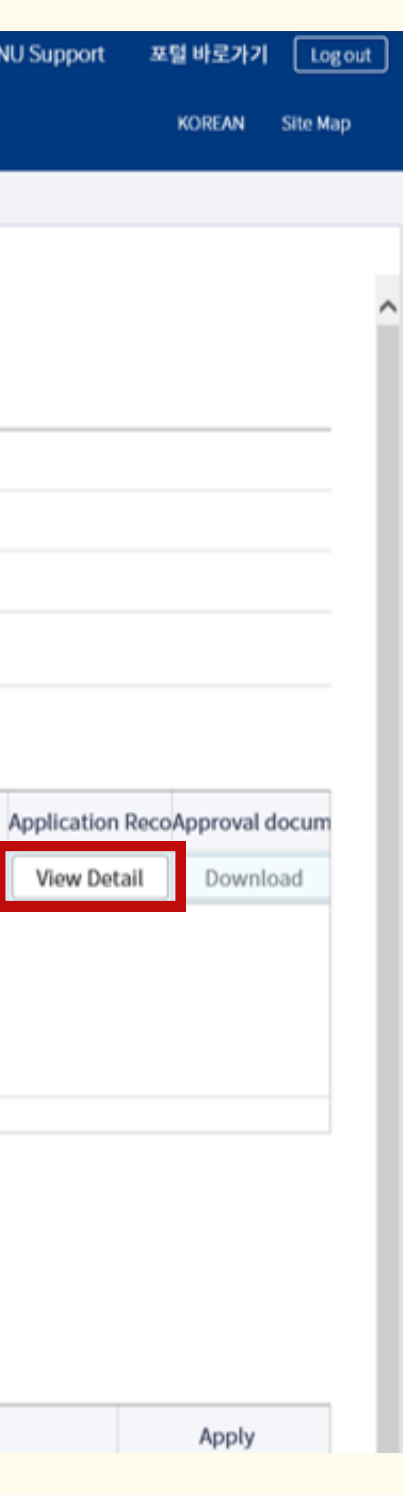

# ①ClickApplication Records-Application Records-**View Detail(**내용보기**)**

② Check why your CoA Application was rejected in **Reason of Reject.** Revise your application accordingly.

### **3 Resubmitting Your Denied CoA Application**

### 표준입학허가서 신청

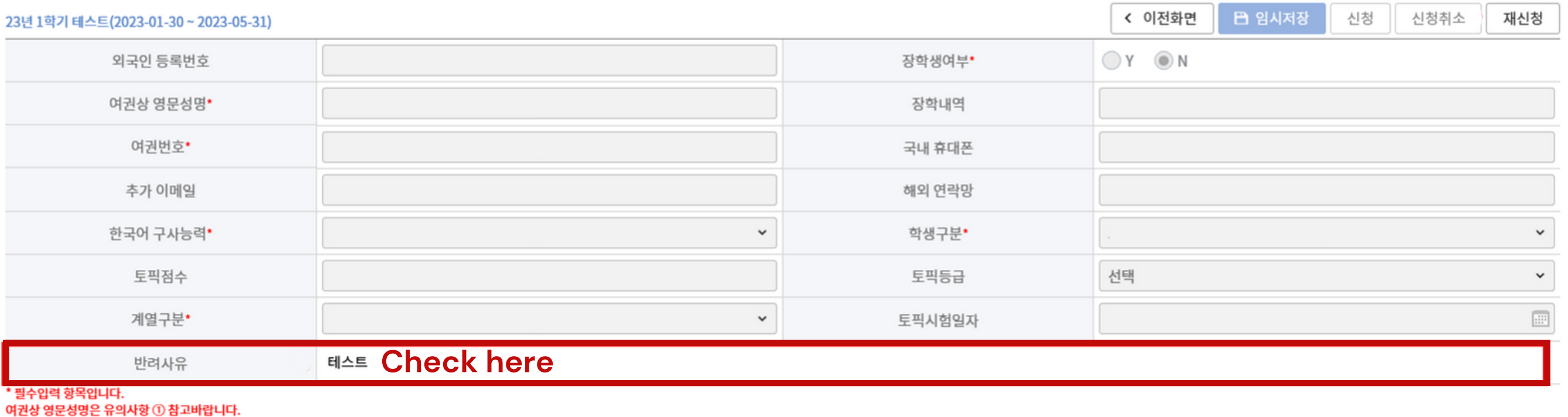

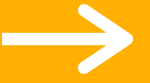

※ Please check the **Due Date of** apply again and follow accordingly.

③ After you reupload the documents and finish revising your application, click **' apply again '.**

신청취소 재신청

 $\check{~}$ 

 $\check{~}$ 

 $\Box$ 

신청

### **3 Resubmitting Your Denied CoA Application**

### 표준입학허가서 신청

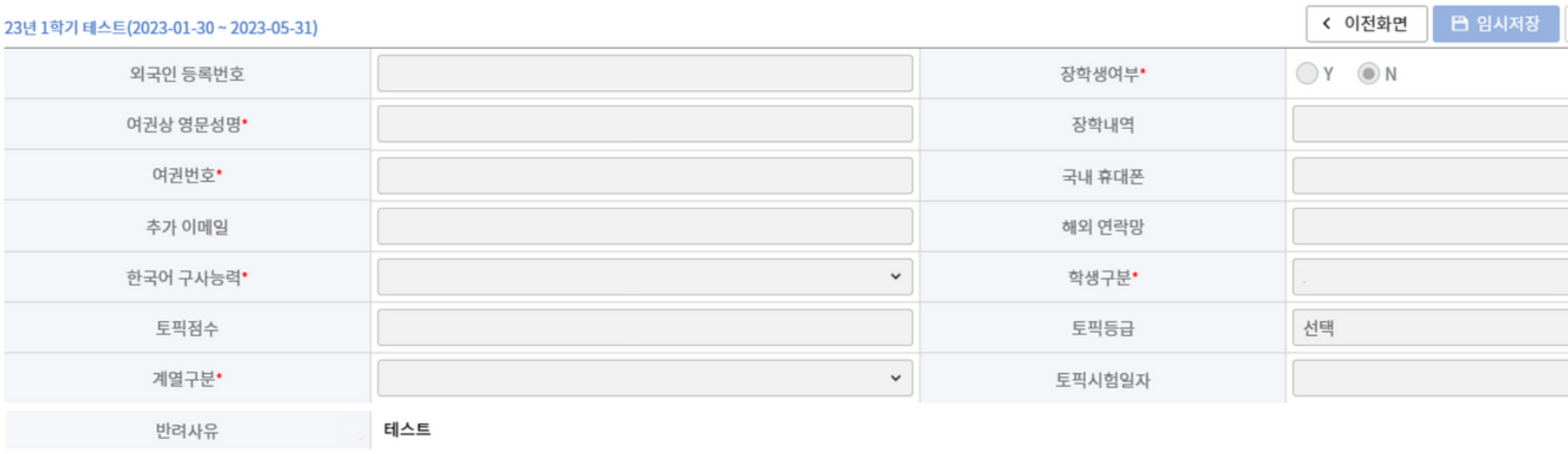

\* 필수입력 항목입니다.

여권상 영문성명은 유의사항 ① 참고바랍니다.

# **4. Downloading your CoA & SNU Business Registration Certificate (Application Approved)**

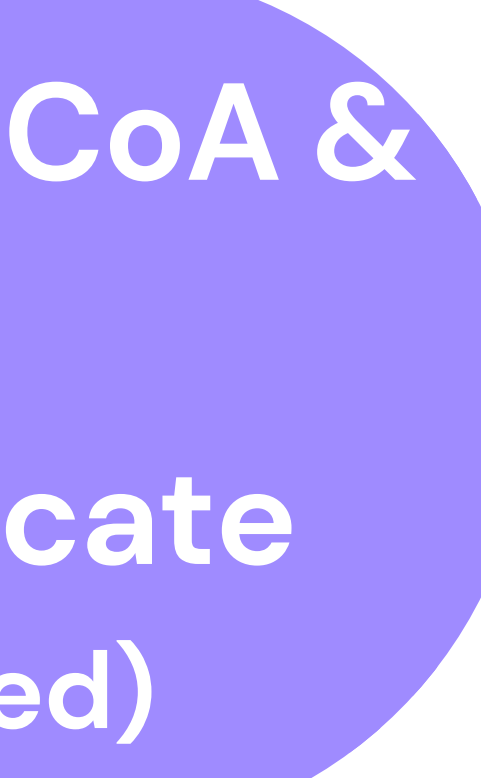

Office of International Affairs in the set of the set of the set of the set of the set of the contractional Affairs in the set of the contraction of the set of the contraction of the set of the set of the set of the set of Seoul National University

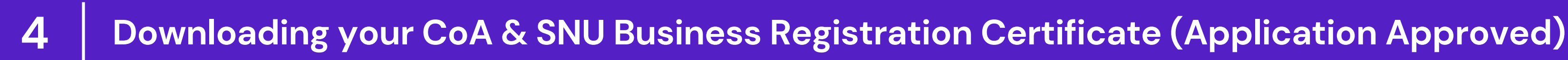

### 신청내역

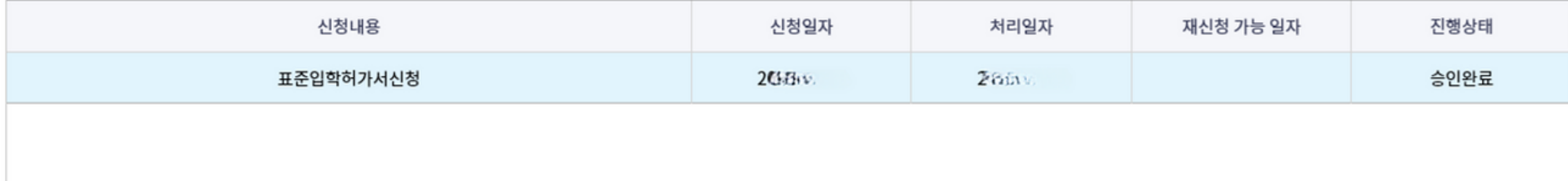

[건수:1건]조회되었습니다.

신청내역

내용보기

승인서류

다운로드

① Click Application Records-Approval documents-**Download** to download your CoA and SNU **Business Registration Certificate.** 

 $\rightarrow$ 

2 Download the necessary documents at the **pop-up** screen that shows up.

# **Thank you! Inquiries: Ms Jungwon Kim 02-880-4447 i-office@snu.ac.kr**

Office of International Affairs in the set of the set of the set of the set of the set of the contractional  $\lambda$ Seoul National University